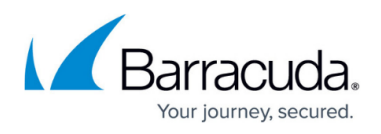

# **How to Migrate an X-Series Firewall Configuration to a CloudGen Firewall**

<https://campus.barracuda.com/doc/78152910/>

#### **Migration Requirements**

Note that 7.2.3 is the highest firmware version that can be migrated from an X-Series to a CloudGen Firewall.

## **X-Series to CloudGen Migration**

You can migrate the configuration from an X-Series Firewall to a CloudGen Firewall. However, before migrating, you must verify that certain conditions are met. You can only migrate an X-Series Firewall model with a firmware version greater than or equal to 7.1.3 to a target CloudGen Firewall model with a firmware version greater than or equal to 7.2.1. The following table shows which X-Series models can be migrated to a special CloudGen Firewall model.

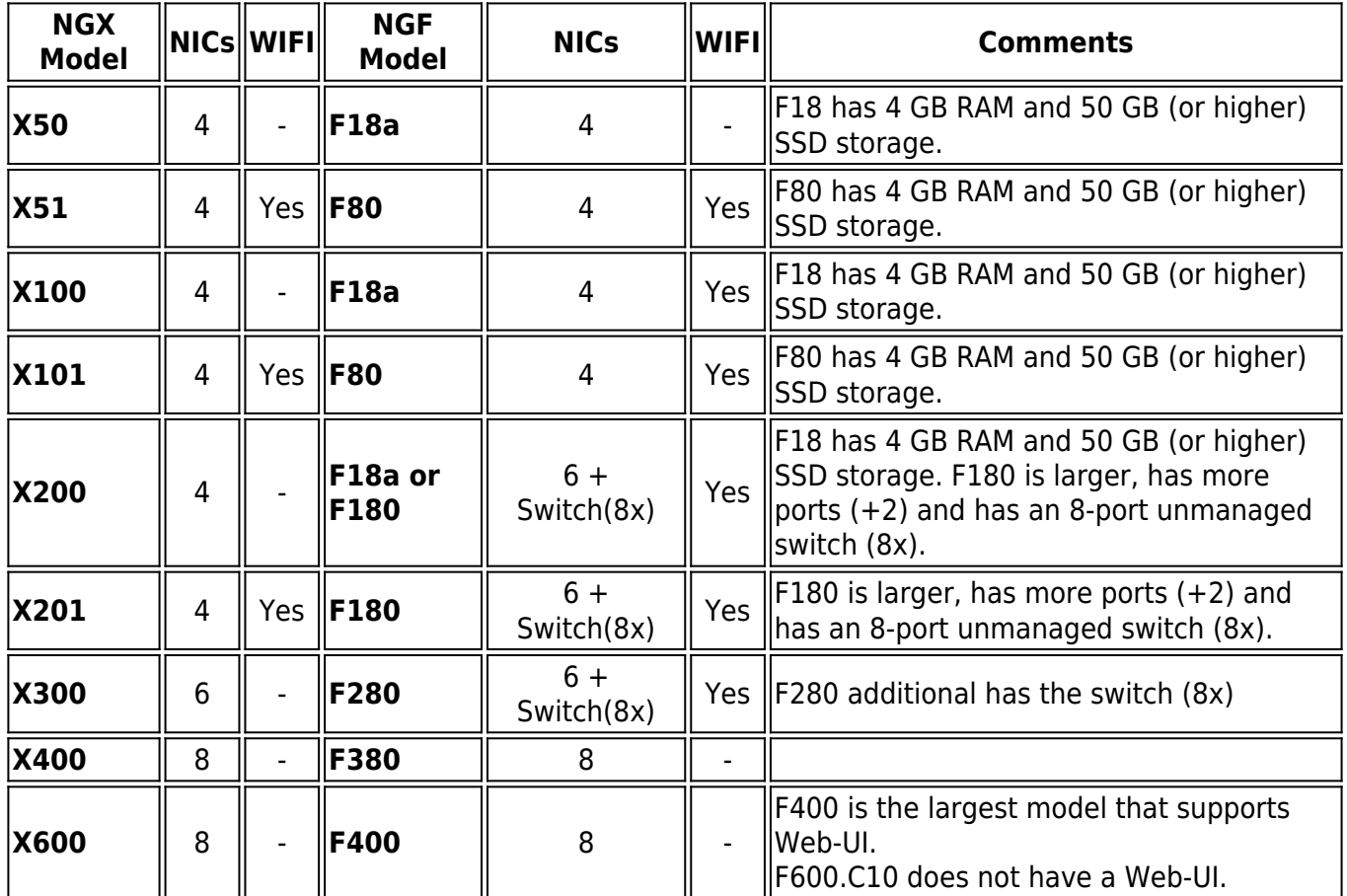

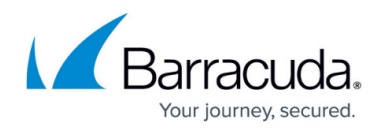

Only migrate an X-Series Firewall to a CloudGen Firewall with a factory default configuration. For more information, see [How to Reset a Hardware F-Series Firewall to Factory Defaults.](http://campus.barracuda.com/doc/72515803/)

## **Migration of Information from the X-Series to the CloudGen Firewall**

Note: The following information will NOT be imported into the CloudGen Firewall:

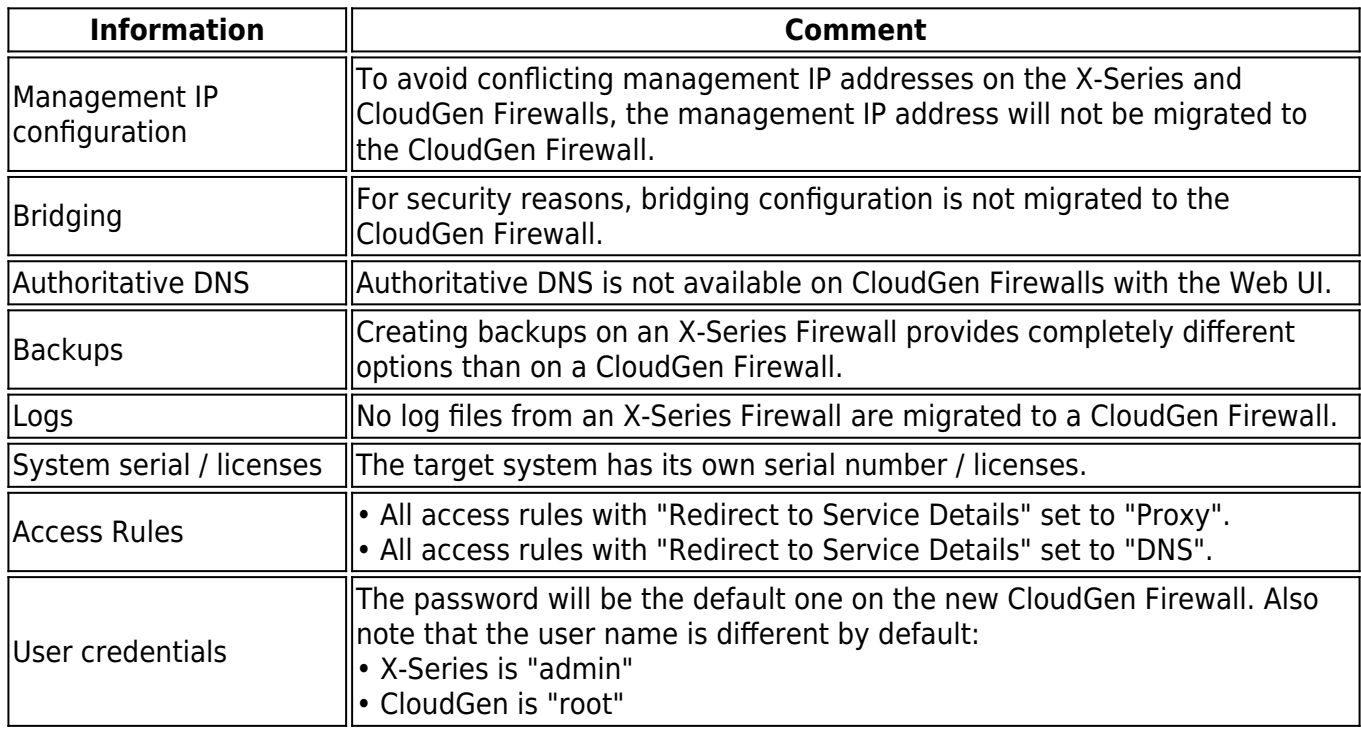

Note: The following information WILL be updated during migration to the CloudGen Firewall:

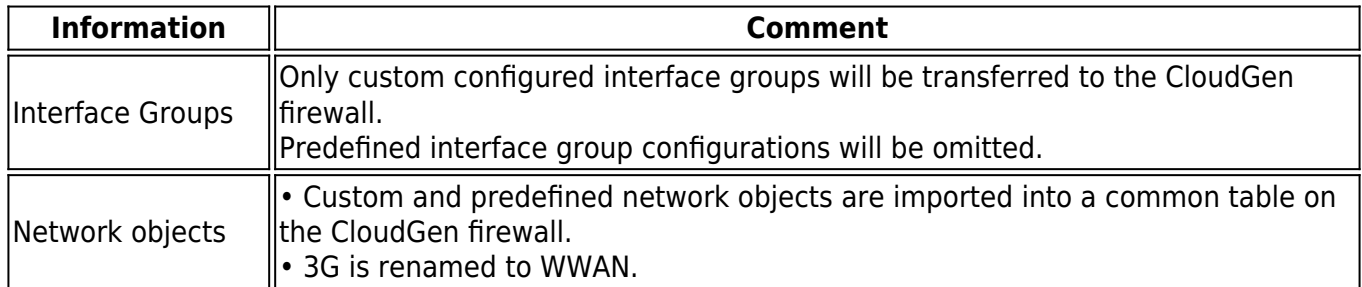

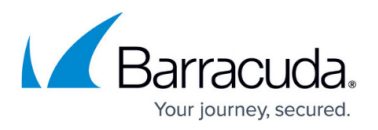

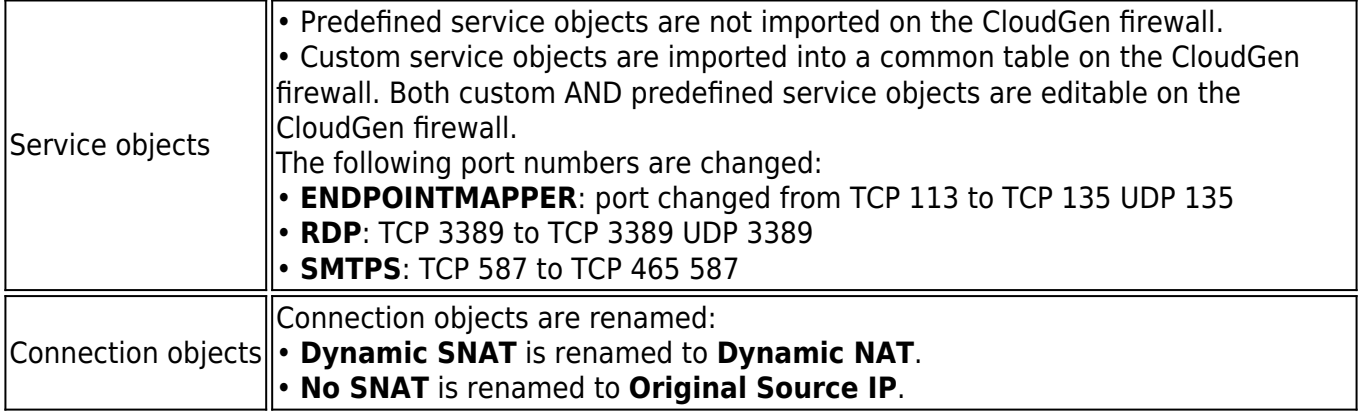

## **Client-to-Site VPN Settings**

To authenticate a VPN tunnel on the X-Series Firewall, you can select one of three options in the section **IPSEC SETTINGS**. Note that because the option **Shared Key** is not present on the CloudGen Firewall, the option **Shared Key or Client Certificate** is set in case **Shared Key** was previously set on the X-Series Firewall.

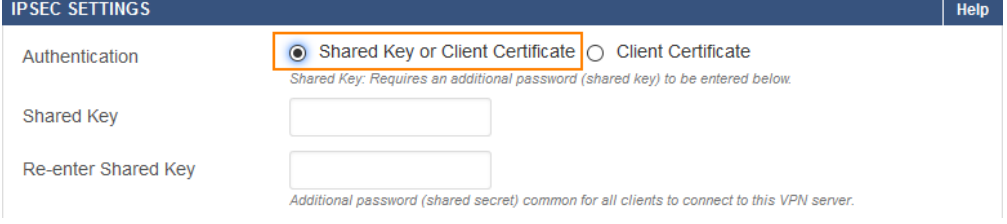

## **Step 1. Create a Configuration Backup of Your X-Series Firewall**

- 1. Log into your X-Series Firewall.
- 2. Go to **ADVANCED > Backups**.
- 3. In the **MANUAL BACKUPS** section, click **Backup Now**. **MANUAL BACKUPS**  $|$  Help **Backup Now**

Create a backup immediately, separate from any that have been scheduled above.

4. Depending on the specific settings of your browser, the file will be saved to your computer.

## **Step 2. Restore the Configuration Backup to Your CloudGen Firewall**

- 1. Log into your CloudGen Firewall.
- 2. Go to **ADVANCED > Backups**.

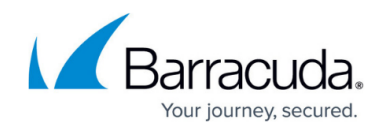

3. Click in the address bar of your browser and append &expert=1 to the current URL.

=adns&user=admir<mark>&expert=1</mark>  $\mathbb{C}^{\mathbb{Z}}$ 

4. The firewall will reload the page in expert mode, which adds additional configuration fields and is indicated by the highlighted menu bar item **Expert Variables**.

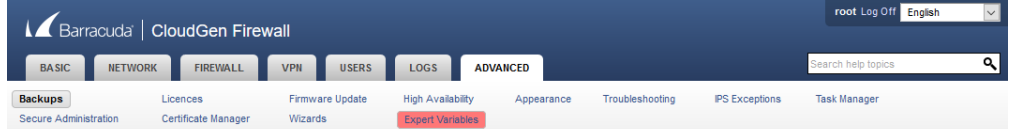

5. In **MIGRATE FROM X-SERIES FIREWALL**, click **Restore from X-Series BAK file**.

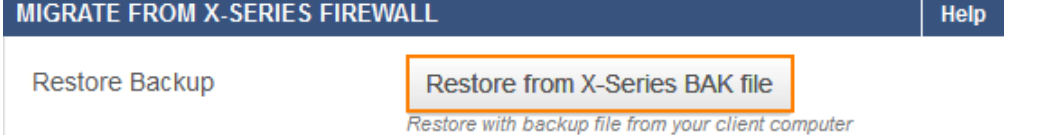

- 6. In the **Restore from X-Series BAK file** window, read the information.
- 7. If it is safe for you to do so, click **Select X-Series BAK file**.

## **Restore from X-Series BAK file @**

This will overwrite the complete configuration.

All present data will be replaced by the imported data.

Before continuing, create a backup to go back to this configuration.

**NOTICE:** 

- The firmware will restart automatically after the configuration files have been replaced.

- Activate the new network configuration after the firmware restart.

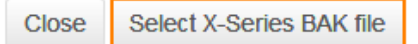

- 8. In the file selection window, select the backup file to restore from.
- 9. The firewall loads the configuration data from the backup file and restarts with the new configuration setup.
- 10. The firewall shows a window indicating that migration is in progress.

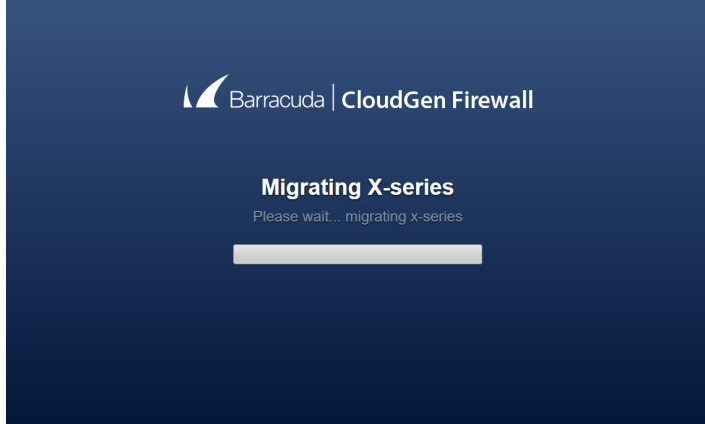

- 11. Log into the CloudGen Firewall.
- 12. To re-activate the network configuration changes, click **click here** inside of the info box.

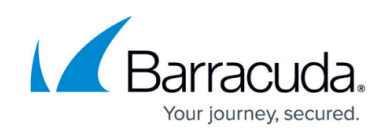

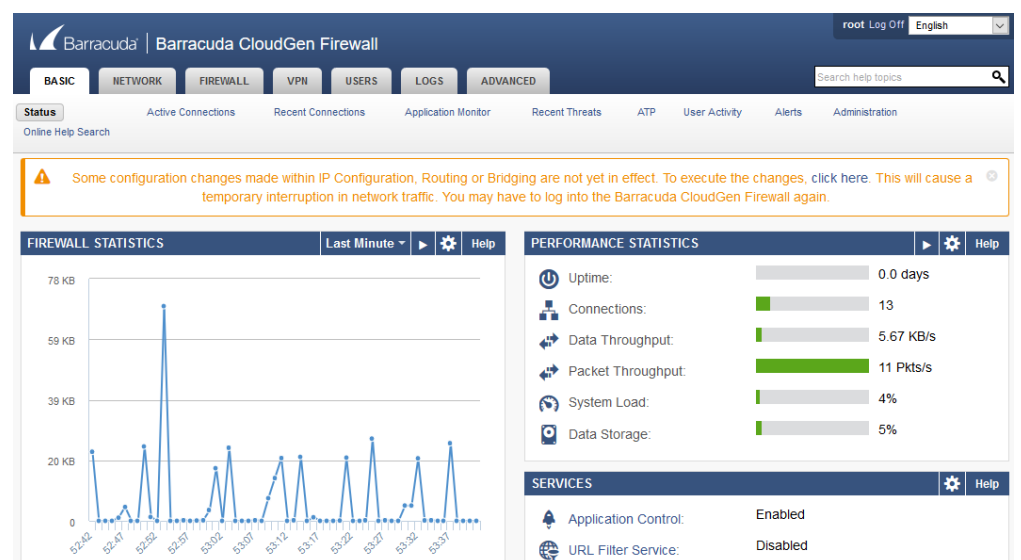

13. After the network re-activation is complete, your CloudGen Firewall will display the current firmware version number.

Scroll to the bottom of the web page and verify that the migrated version is the same as on your X-Series Firewall, e.g.:

Firmware v7.2.1.r201805081713 (2018-05-08 08:33:40) More..

Unlike on an X-Series Firewall, the VPN service is not enabled on the CloudGen Firewall by default. Therefore, the VPN service will not be enabled automatically after the migration from the X-Series to the CloudGen Firewall.

## **Step 3. (optional) Make Final Configuration Changes to Your New CloudGen Firewall**

You now have two firewalls running with different management IP addresses and different box level configurations. Because some configurations were not migrated, you can now decide whether to reconfigure them manually on the CloudGen Firewall.

If you want to replace your X-Series Firewall, reconfigure the CloudGen Firewall with the management IP address of your X-Series Firewall and power off the X-Series Firewall.

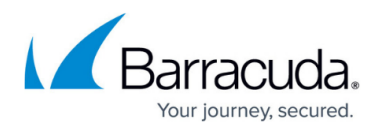

#### **Figures**

- 1. cg vpn shared key or client certificate.png
- 2. xs create backup.png
- 3. enable\_expert\_mode\_00.png
- 4. cg\_now\_in\_expert\_mode.png
- 5. cg\_restore\_from\_xs\_bak.png
- 6. cg\_restore\_from\_xs\_bak\_notification.png
- 7. migrating x-series.png
- 8. cg reactive network changes.png
- 9. cg\_version\_after\_migration.png

© Barracuda Networks Inc., 2024 The information contained within this document is confidential and proprietary to Barracuda Networks Inc. No portion of this document may be copied, distributed, publicized or used for other than internal documentary purposes without the written consent of an official representative of Barracuda Networks Inc. All specifications are subject to change without notice. Barracuda Networks Inc. assumes no responsibility for any inaccuracies in this document. Barracuda Networks Inc. reserves the right to change, modify, transfer, or otherwise revise this publication without notice.